# RCHR Club Eligibility Roster (CER)

All teams must complete their Club Eligibility Roster (CER), the list of competitors or potential competitors, on RegattaCentral by **June 30, 2016 at 11:59pm**. If you would like to add an athlete to your team's CER after this date, you will be subject to the Schedule B fee structure listed on the RCHR website. To find more about all rules and regulations pertaining to the RCHR regattas, visit their website at www.henleyregatta.ca.

## Activating a Team's CER

Coaches will need to follow the steps below to activate their team's CER for the RCHR and/or RCHR Masters:

- 1. Login to your RegattaCentral account
- 2. Click '**add regatta'** in the header of the **Regatta Calendar & Entries** box

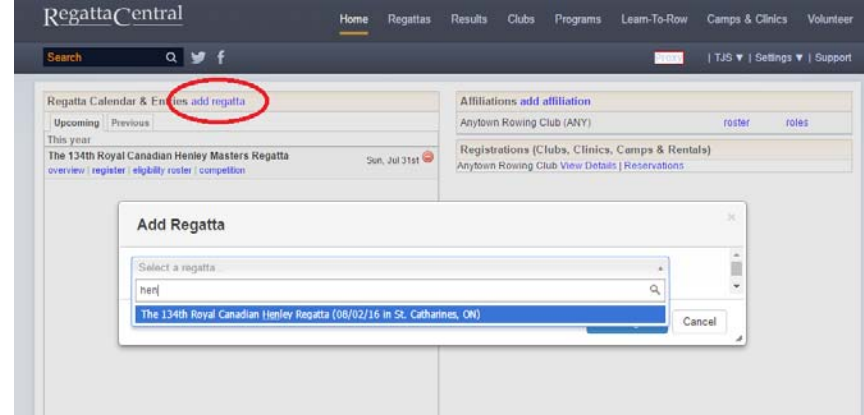

- a. **NOTE**: you may skip this step if you have already added the regatta(s) to your calendar
- 3. Select either the Royal Canadian Henley Regatta or the Royal Canadian Henley Masters Regatta
- 4. Confirm your email preferences and click **Add Regatta**

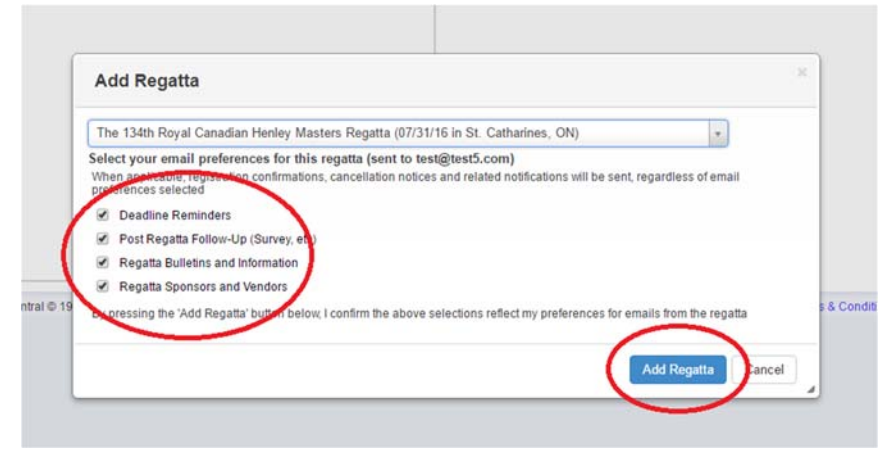

5. Click the '**eligibility roster'** link under the regatta in your **Regatta Calendar & Entries** box

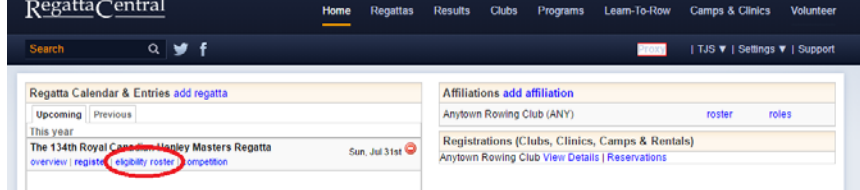

a. **NOTE**: If you are a Coach and do not see the complete team roster, contact RegattaCentral directly at 614‐360‐2922 to gain Coach Level Access.

#### 6. To remove an athlete from the team's CER, check the box to the left of their name and click the **Remove** button

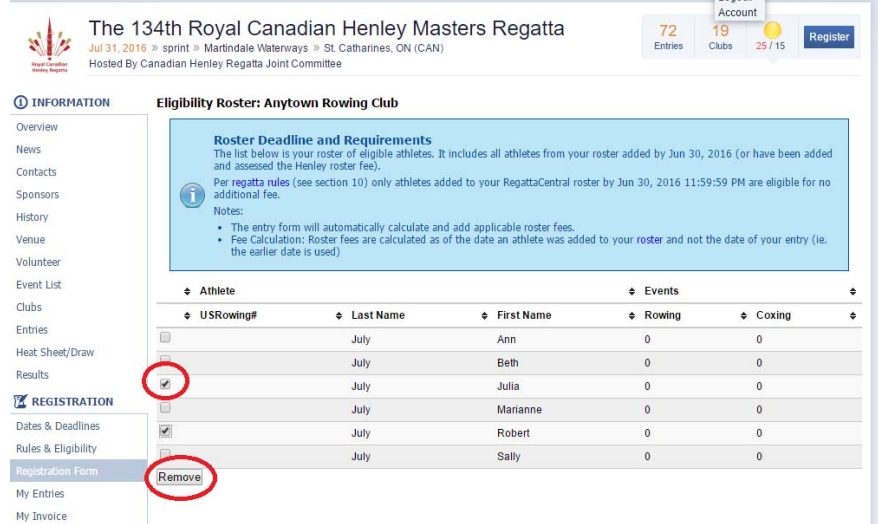

a. **NOTE**: You should only remove an athlete from the team's CER if you are 100% sure they will not compete at either the Royal Canadian Henley Regatta or the Royal Canadian Henley Masters Regatta.

## Adding an athlete to the team's CER

#### Adding an Athlete to a Canadian or non-USRowing member organization's roster

Follow the steps below to add an athlete to the team's CER:

1. Click the '**roster'** link beside the team in the Affiliations box located in the upper right corner of your account homepage

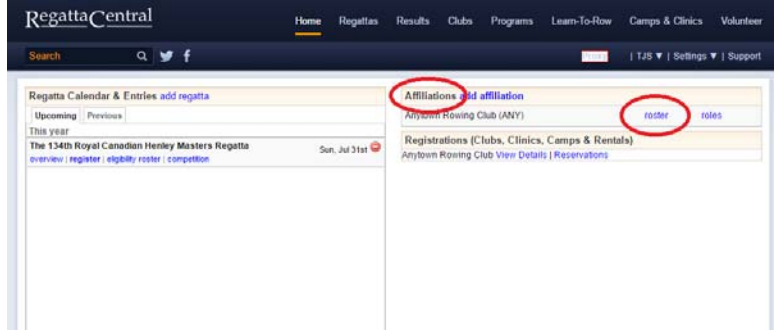

2. Click the '**Add'** icon in the tool bar of the roster

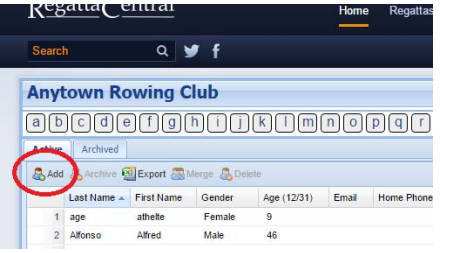

- 3. Complete the **First Name, Last Name, Gender** and **Birth Date** fields
- 4. Click **Submit**

### Adding an Athlete to a USRowing member organization's roster

Follow the steps below to add an athlete to the team's CER:

1. Click the '**roster'** link beside the team in the Affiliations box located in the upper right corner of your account homepage

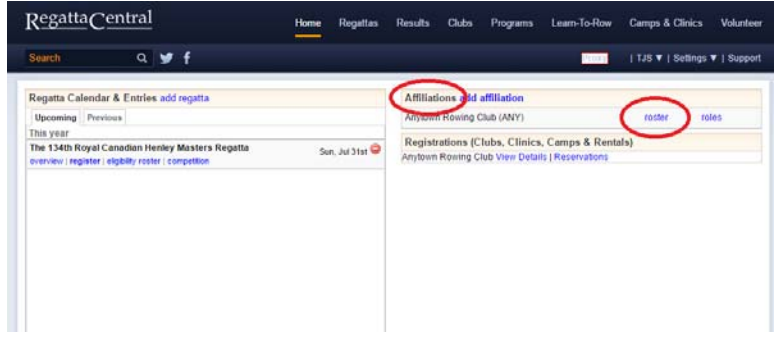

2. Click the '**Add'** icon in the tool bar of the roster

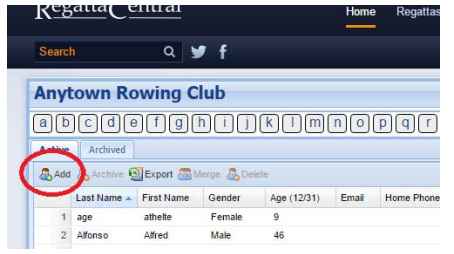

- 3. Select the Yes option in the Current or New Member pop‐up
- 4. Select the desired Member Search option and complete the fields

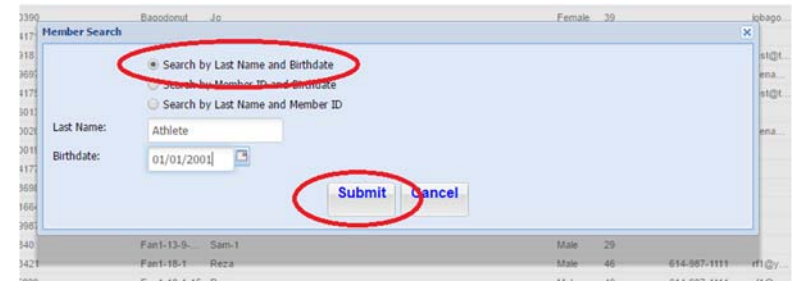

- 5. Click **Submit**
- **6.** Select the matching record and click **Add to Club**

If you need further assistance, contact support@regattacentral.com or 614.360.2922.